## **Frontline - How to Register for OUT-OF-DISTRICT**

## **Professional Learning Activities**

Log in to Frontline, on the top left, select **Professional Growth** from the dropdown menu.

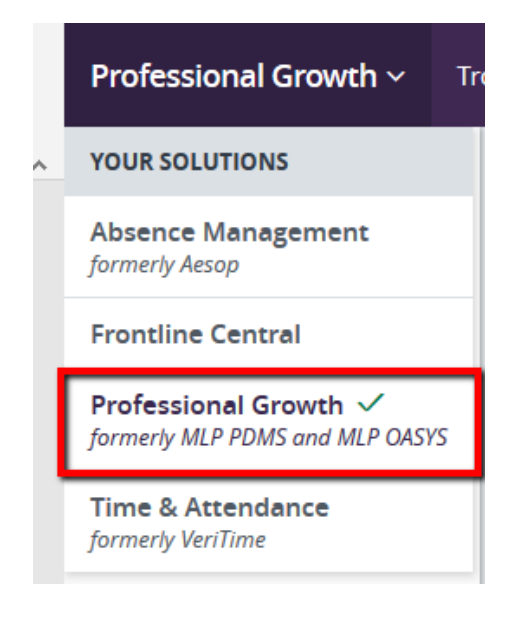

**How to enter an out-of-district professional learning activity:**

Click on **Forms**, then click on **Historical PD Record Form**.

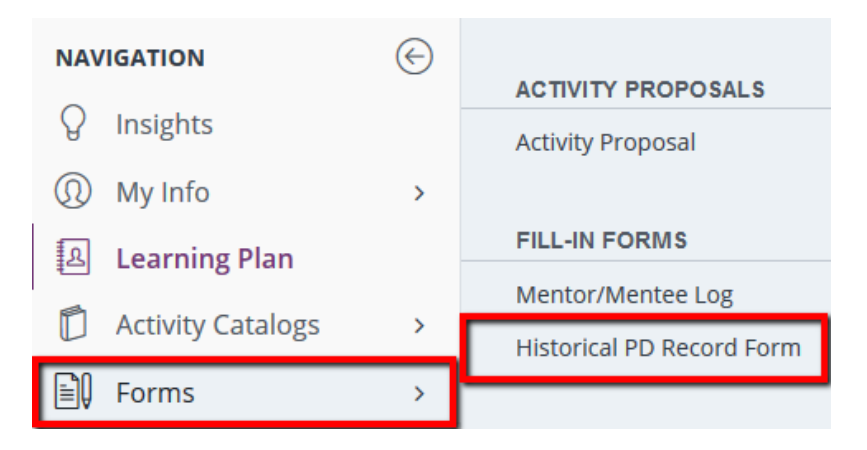

Fill in the fields in the **Historical PD Record Form** (see below). Fields outlined in red are required fields.

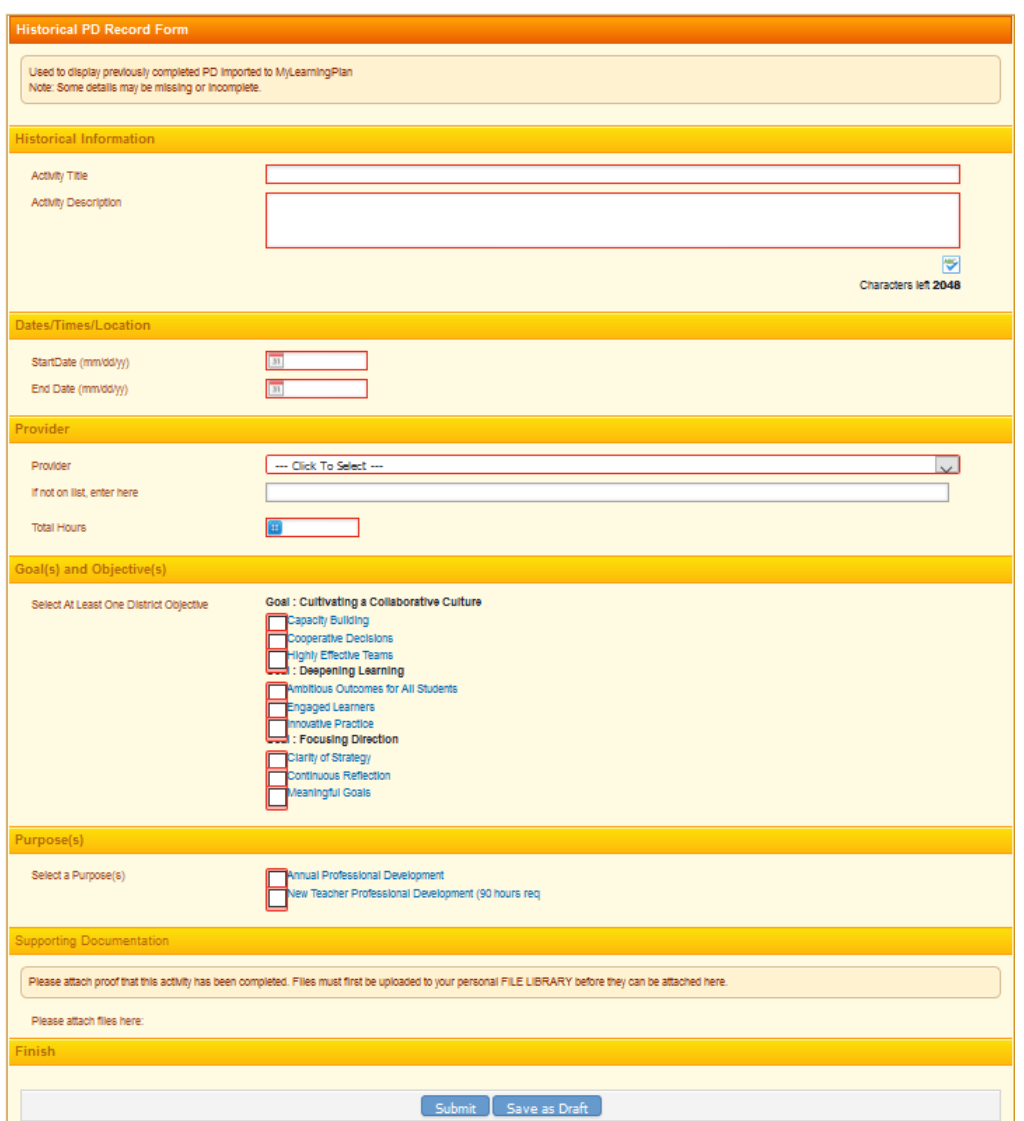

Attach proof of completion, if needed.

Click the **Submit** button when finished.

\*\*Very important\*\*

This is a record to be completed *after* attending the event. This is *not* your request for approval to attend. At this time, please use the paper **TSD Conference Application** to request approval to attend any out-of-district event. After the activity occurs, you need to indicate if you attended or did not attend by clicking the **Mark Complete** or **Drop** button for the activity.

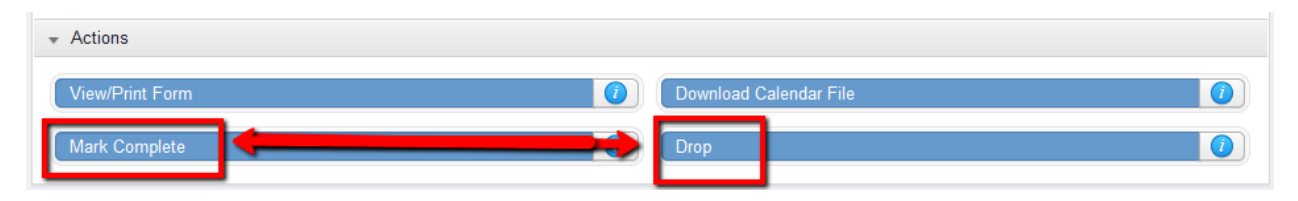

After you click the **Mark Complete** button, the system administrator will need to finalize the professional learning credit hours.

Finalizing the hours is done throughout the school year so it is imperative that you mark your hours as soon as possible after the activity.